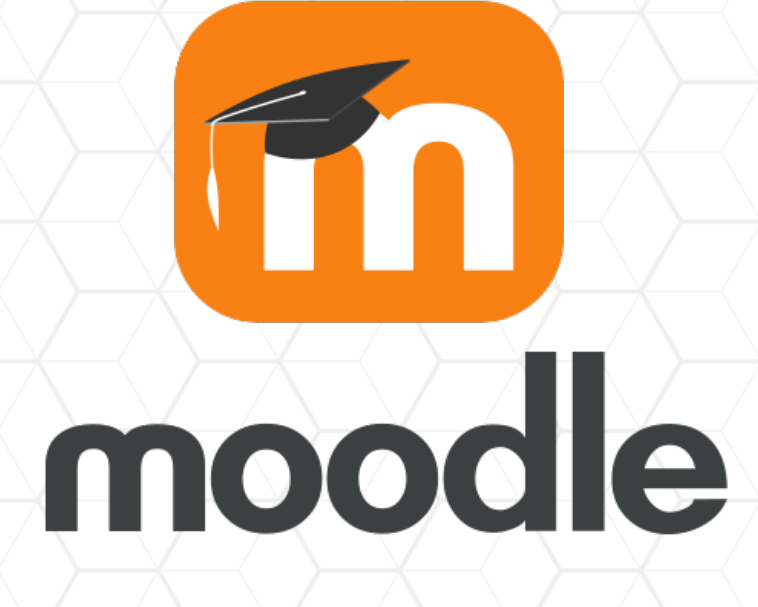

# **INSTRUCTIVO**

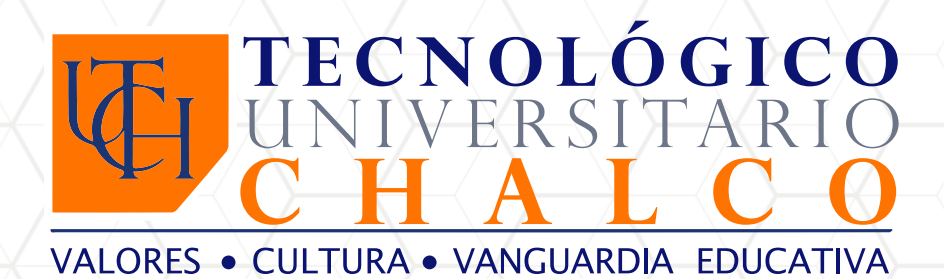

## **Bienvenido/a al Tecnológico Universitario Chalco**

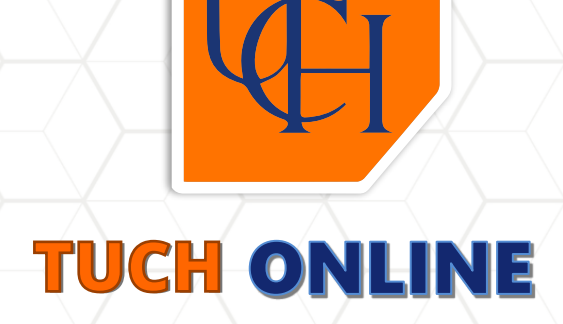

Agradecemos que nos hayas elegido como tu Institución Académica para lograr alcanzar tu objetivo de conquistar un título universitario y desarrollarte profesionalmente.

Este Instructivo de la plataforma educativa MOODLE busca darte los elementos básicos para que puedas iniciar tus clases exitosamente en esta plataforma y aproveches al máximo el contenido que tus Docentes te compartirán para nutrir tu experiencia educativa.

Si deseas más información sobre tu plataforma MOODLE acércate a tu Coordinador/a Académico para que te le pueda proporcionar y aclarar todas las dudas que tengas.

## INTRODUCCIÓN MOODLE

Moodle es una plataforma educativa que nos permite crear aulas digitales en las cuales los estudiantes, docentes y personal administrativo puedan generar una experiencia educativa asincrónica adecuada para impartir los conocimientos respectivos de cada una de las materias que cursarás en tu carrera.

En esta plataforma tus docentes te podrán compartir una gama amplia de recursos digitales con los cuales se espera que adquieras los conocimientos fundamentales necesarios para desarrollarte profesionalmente.

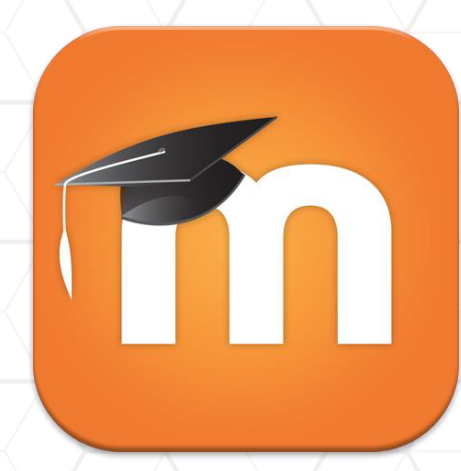

En tu rol como estudiante TUE tu obligación será entrar constantemente a tu plataforma Moodle para consultar el contenido y realizar las actividades que te sean solicitadas para poder evaluar y medir tu avance.

#### 1. Ingreso 2 Contraseña

Recuerda solicitar a tu asesor educativo tu carta de bienvenida donde viene tu usuario y contraseña para que puedas acceder a moodle.

### 1.3 1.3 Ventana del Tablero de Moodle

Moodle, que es como la que se muestra a continuación, donde podrás visualizar la Vista Una vez que se ingreses tus datos de acceso, ingresarás a la ventana de tu **"Tablero"** de General del Curso, tu línea de tiempo que te indicará las actividades vigentes y otras opciones ú�les para que puedas comunicarte con tus Docentes y compañeros dentro de la misma plataforma.

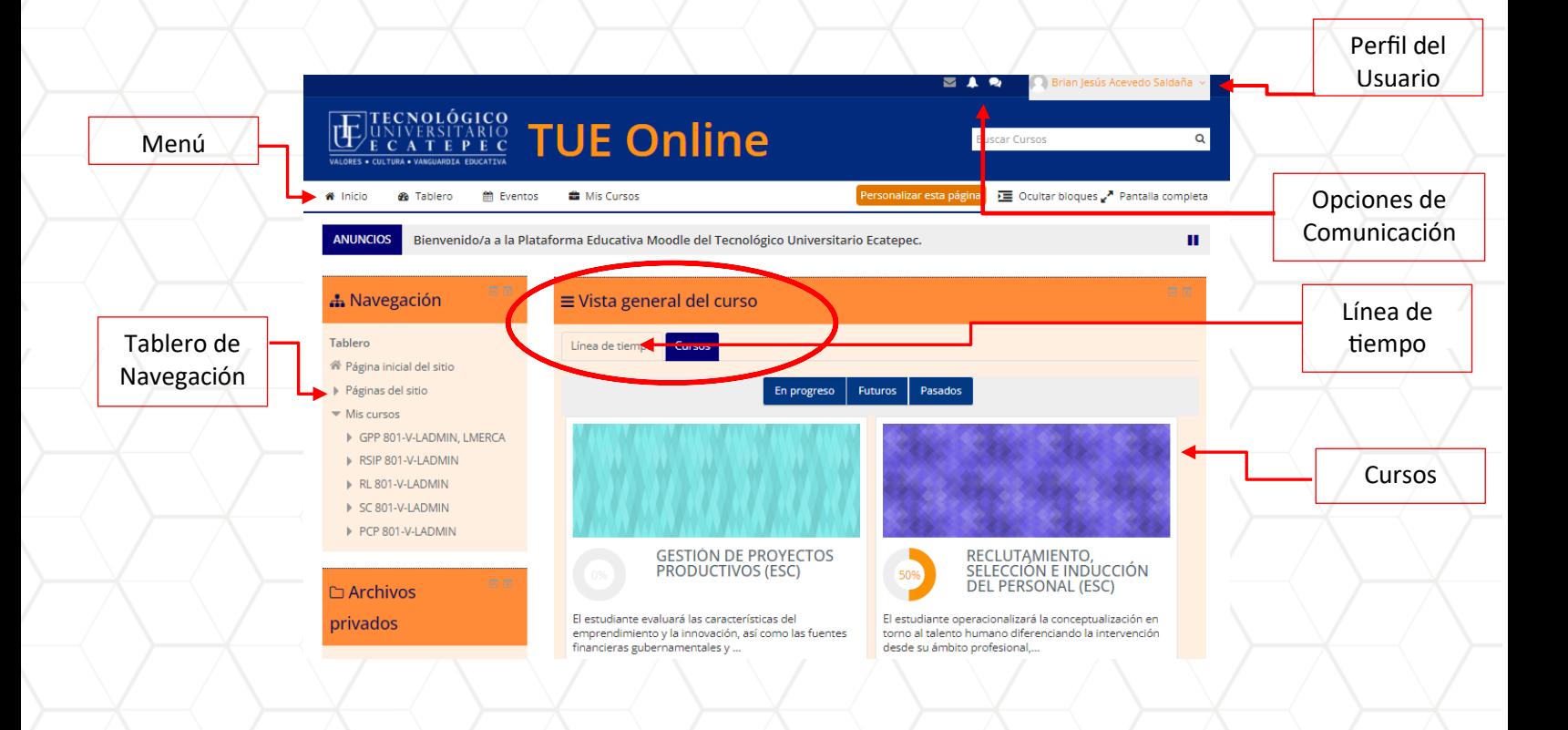

En esta ventana podrás empezar a navegar dentro de tu plataforma Moodle y tus cursos, los cuales estarán cargados previamente y a los cuales tendrás acceso durante el ciclo.

Futuros Pasados

En progreso

Pestañas para ver tus cursos "**En Progreso**", tus cursos que tendrás en "**Futuros**" y tus cursos "**Pasados**"

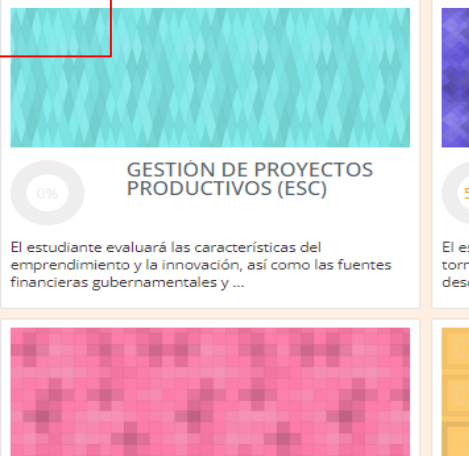

**RELACIONES LABORALES** 

**C** 

(ESC)

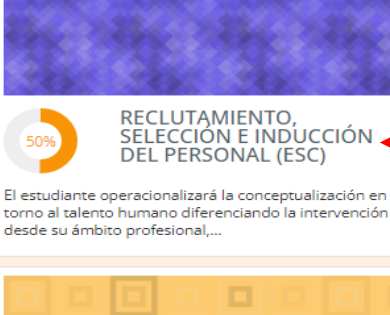

SISTEMAS DE CALIDAD (ESC)

Curso Descripción

Nombre del

del Curso

**3.** Dentro de cada curso, encontrarás la información correspondiente a la materia, desde la bienvenida que cada uno de los profesores colocará, como los puntos a revisar y/o trabajar.

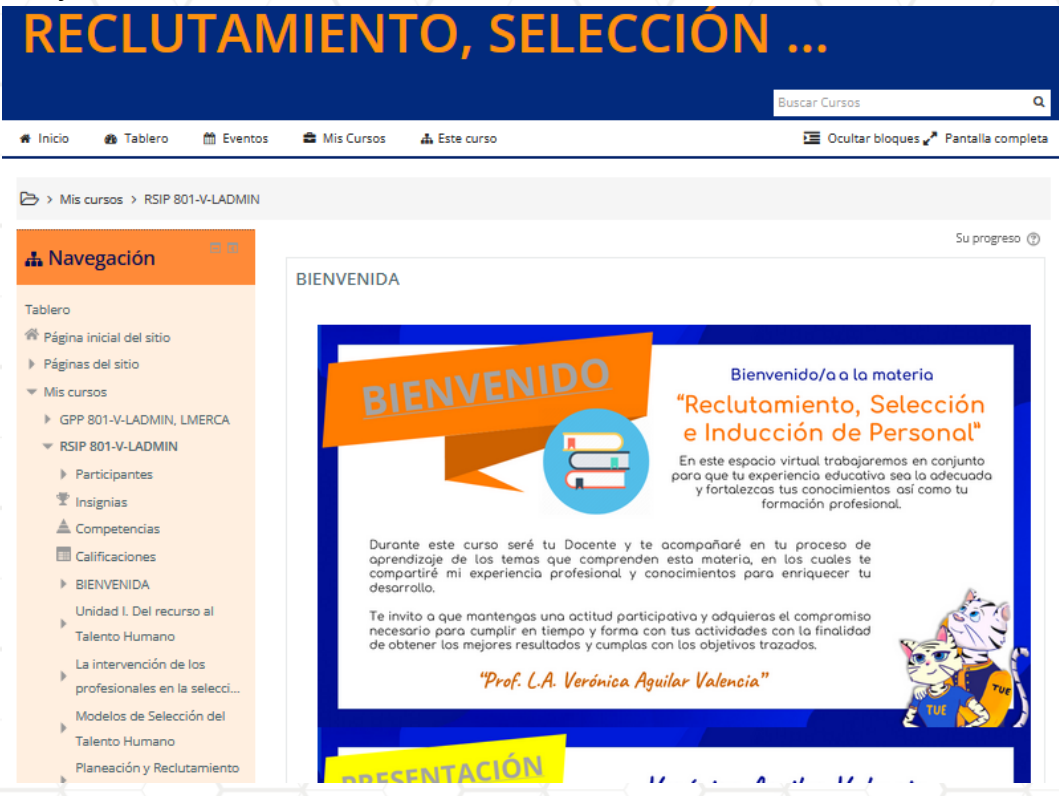

## 1.4 Actividades

Es sumamente importante que durante tus clases ingreses a realizar las actividades generadas y/o tomes las notas necesarias, ya que de esa forma estarás aprovechando correctamente el contenido y podrás tener un mayor control sobre tus materias.

Una vez que ingreses a tu curso desplázate a través de él para encontrar las actividades programadas y los recursos digitales compartidos por tu Docente para que puedas visualizarlos correctamente. Solamente deberás de darle clic en el nombre de la actividad o recurso para abrirlo.

Es importante que explores todo el contenido de tus cursos ya que de esta forma obtendrás todos los elementos para desarrollar adecuadamente tus actividades.

Las actividades están programadas con una fecha límite de entrega la cual aparecerá abajo del Nombre de la actividad. El recuadro que verás contiene la fecha en la que es esperado que hagas la entrega.

Guíate con este ejemplo para abrir las actividades de tus cursos:

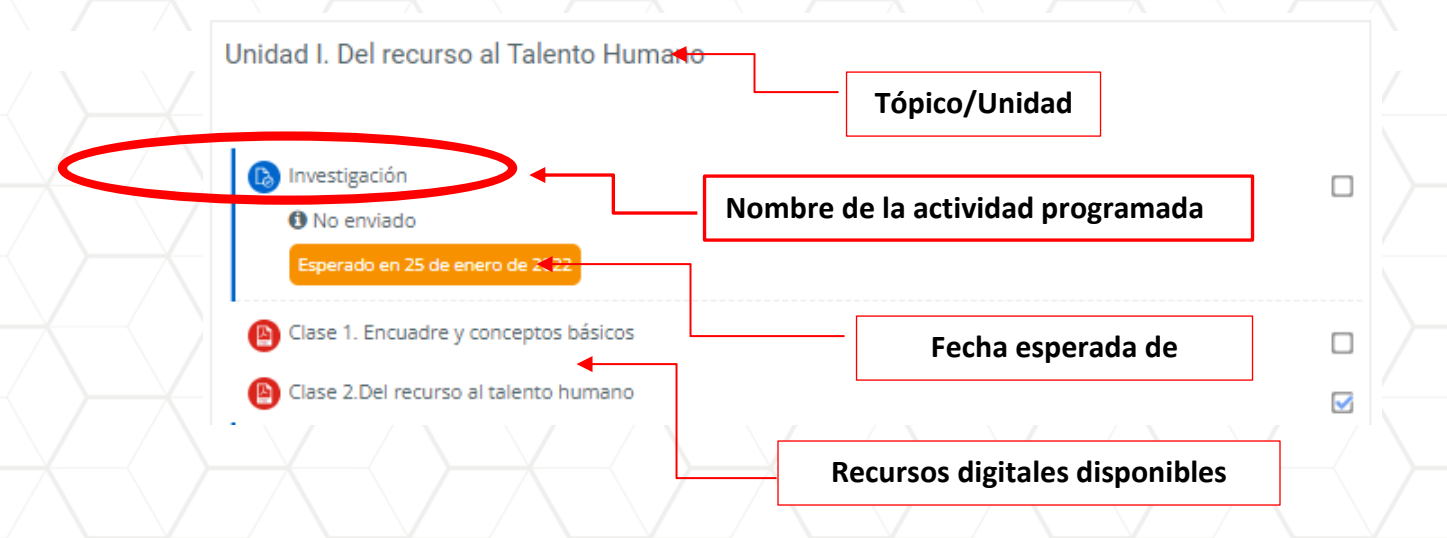

Al darle clic al nombre de la actividad, te aparecerá el siguiente apartado mostrado en la imagen, en el cual podrás ver lo que se te ésta solicitando que hagas para desarrollar tu actividad. De igual forma verás datos sobre el estatus de la entrega, la fecha límite y cuánto tiempo resta para hacer el envío a tiempo.

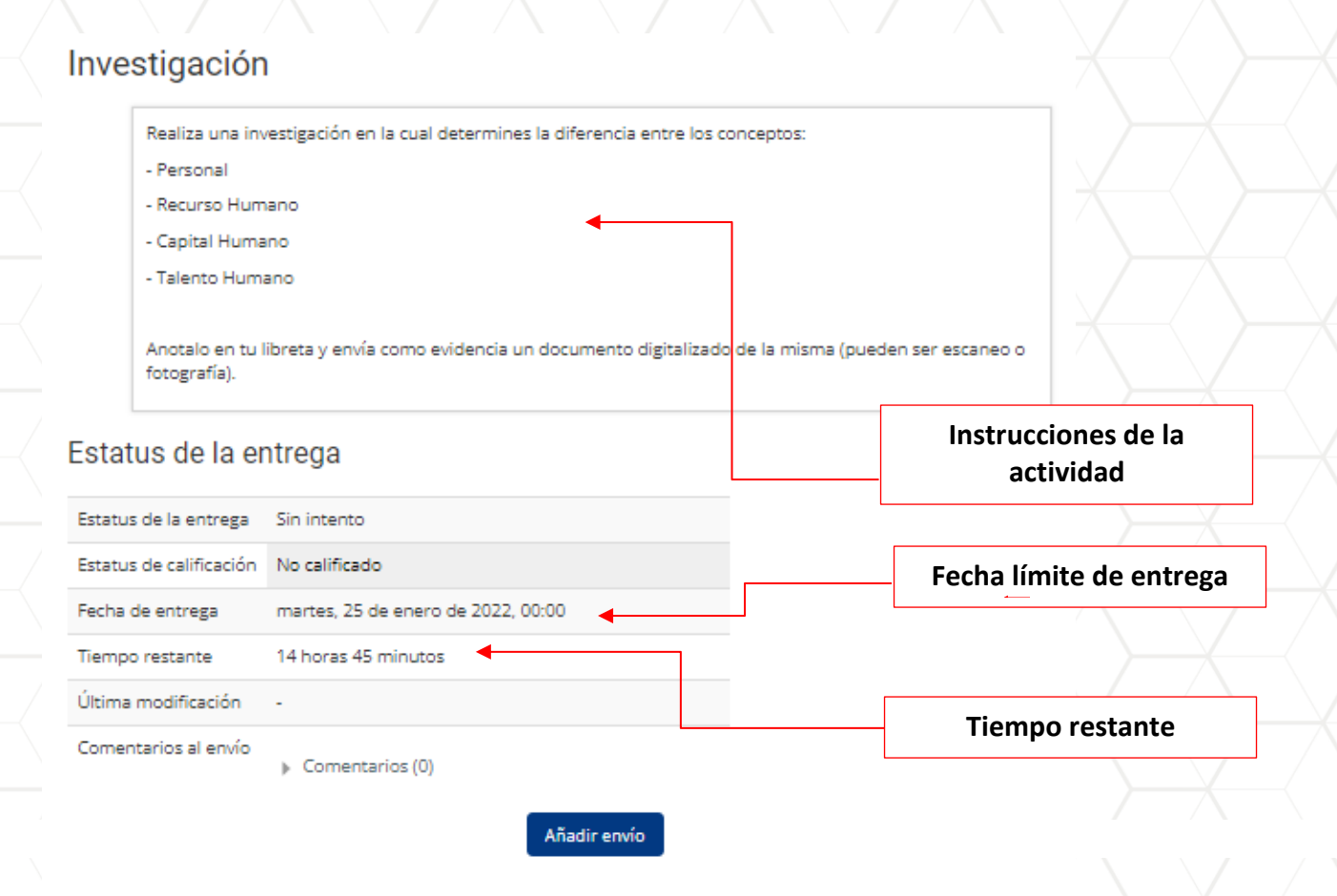

Usted aun no ha hecho un envío

Una vez que hayas realizado tu actividad y este lista para ser entregada, busca el botón de "**Añadir envío"** que se encuentra en la parte inferior y dale clic.

#### Estatus de la entrega

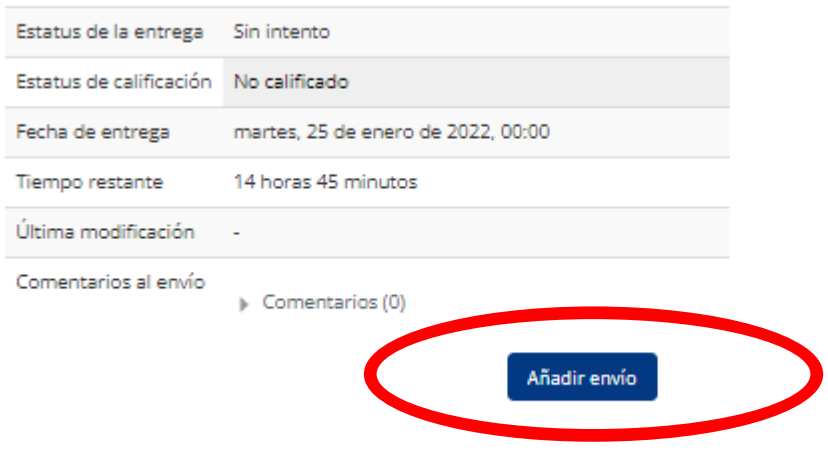

Usted aun no ha hecho un envío

Finalmente, para cargar tu archivo, arrastra y suéltalo en el cuadro de **"Envíos de archivo**" que es donde aparece la flechita azul.

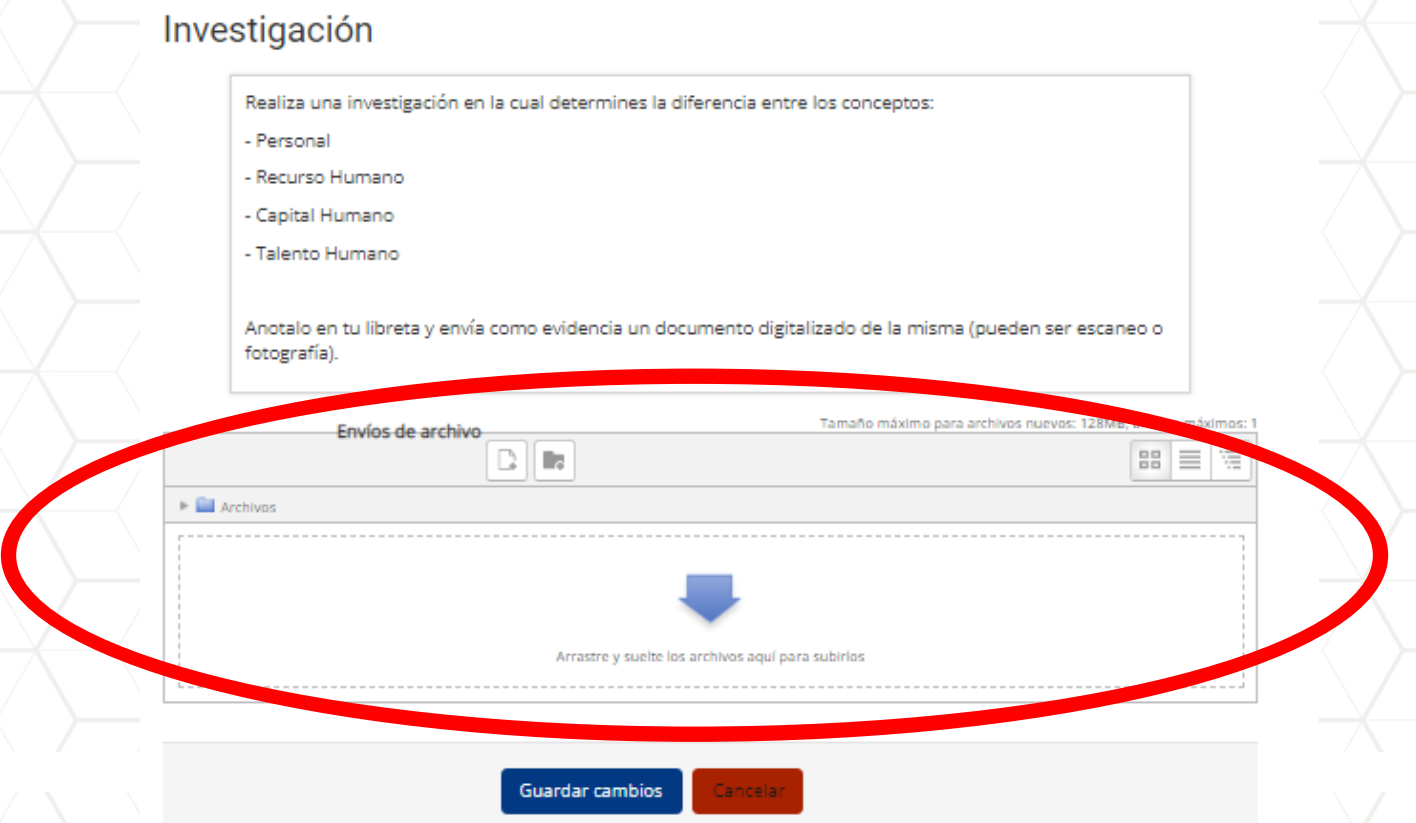

Tu archivo cargado lucirá de esta manera, ya que lo puedas visualizar y estes seguro que es el archivo correcto, busca y dale clic al botón "**Guardar Cambios**"

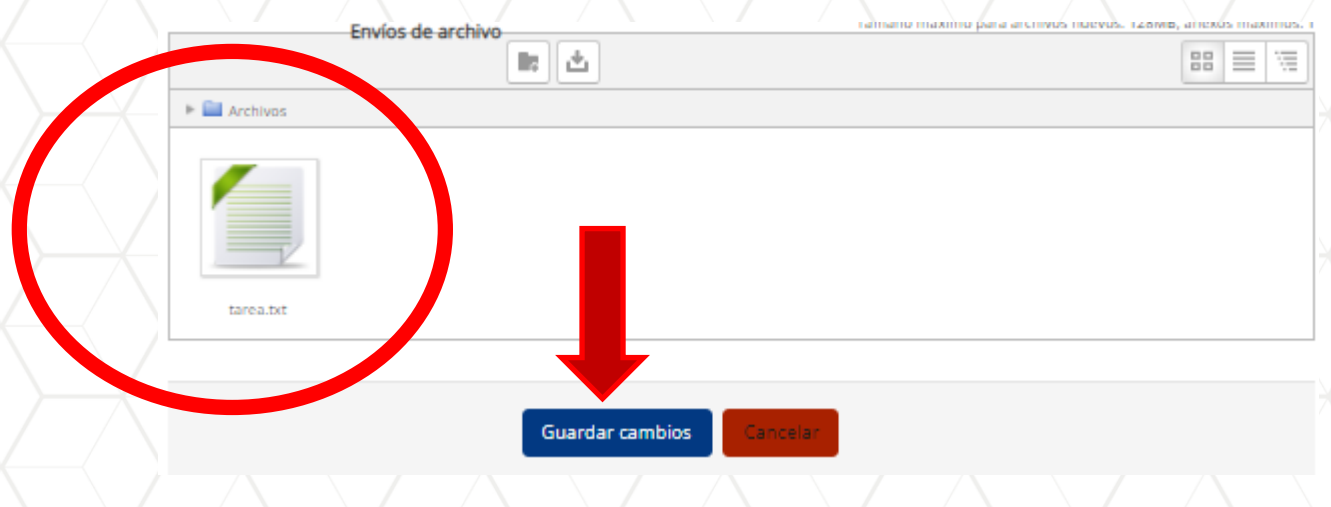

Verifica que tu envío haya sido cargado correctamente en el espacio **"Estatus de la Entrega**" la cual te aparecerá después de que hayas guardado los cambios en el paso anterior.

### Investigación

Realiza una investigación en la cual determines la diferencia entre los conceptos:

- Personal
- Recurso Humano
- Capital Humano
- Talento Humano

Anotalo en tu libreta y envía como evidencia un documento digitalizado de la misma (pueden ser escaneo o fotografía).

#### Estatus de la entrega

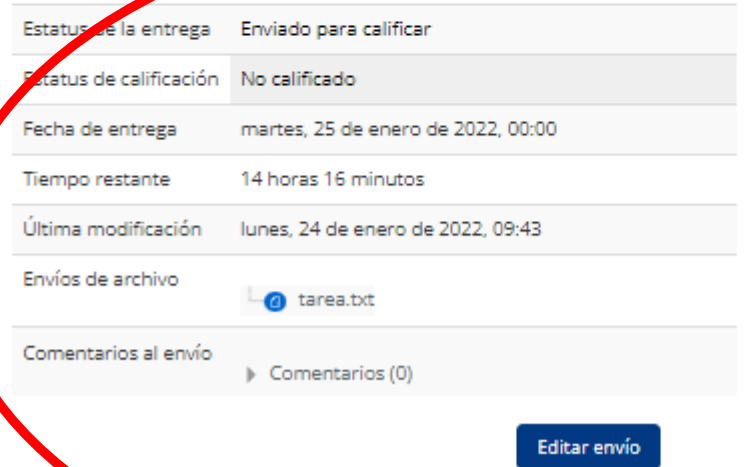

Usted todavía puede hacer cambios a su envío